# Deploy a SAP Business Technology Platform

Hasta ahora, hemos estado creando prototipos en un servidor web local. Supongamos que queremos crear un entorno de prueba en SAP Business Technology Platform. ¿Cómo se hace?

Usar una instancia local de SAP HANA DBMS

Usar una instancia de SAP HANA DBMS instalada y ejecutando en SAP BTP

Usar la instancia de SAP HANA DBMS asociada con el deploy

Veamos previamente, las opciones que tendremos al desarrollar en GeneXus, si el DBMS elegido es SAP HANA DB.

Normalmente tendremos 3 opciones para utilizar SAP HANA DB:

## Usar una instancia local de SAP HANA DBMS

El caso más sencillo es utilizar una Instacia de SAP HANA DBMS.

#### Usar una instancia local de SAP HANA DBMS

#### SAP site: https://sap.com

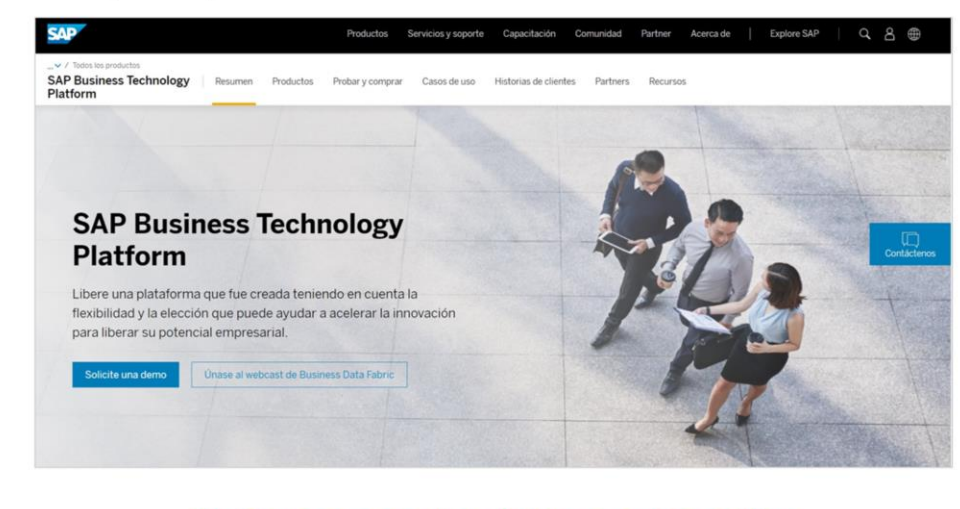

#### El driver no se distribuye con GeneXus

Si ya contamos entonces con SAP HANA DBMS instalado podemos utilizarlo y si no, podemos referirnos al sitio de SAP, desde donde podremos obtener una versión Trial para probar.

Simplemente debemos colocar los datos de conexión al server en las propiedades. del Data Store, y utilizar el driver de conexión correspondiente, el cual no es distribuido con GeneXus.

### Usar una instancia de SAP HANA DBMS instalada y ejecutando en SAP BTP

Otra opción es utilizar una instancia de SAP HANA DBMS instalada y ejecutando en SAP Business Technology Platform.

#### Usar una instancia de SAP HANA DBMS instalada y ejecutando en SAP BTP

GeneXus Community Wiki: Deploy to SAP Cloud Foundry - SAP BTP

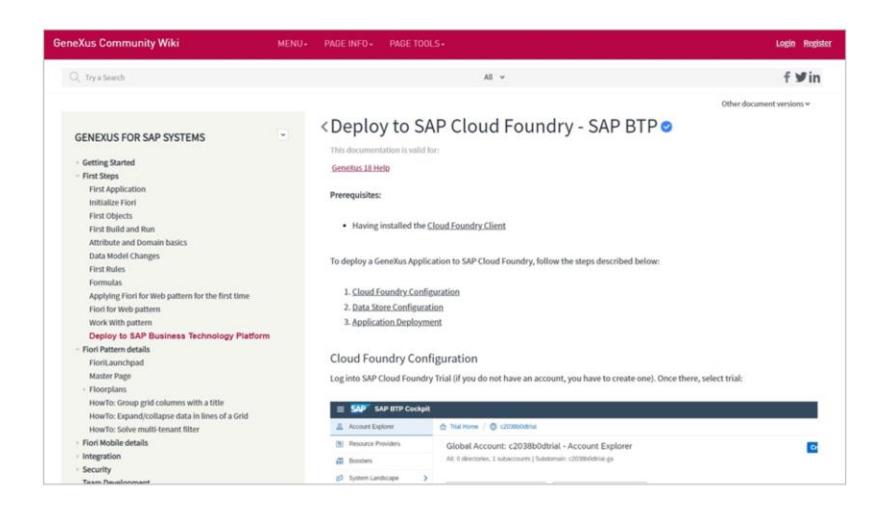

En este caso se requiere tener instalado el cliente Cloud Foundry y acceder al link en pantalla para seguir los puntos 1 y 2 allí indicados:

Deploy to SAP Cloud [Foundry](https://wiki.genexus.com/commwiki/servlet/wiki?49572,Deploy+to+SAP+Cloud+Foundry+-+SAP+BTP) - SAP BTP

También se utilizar el driver de conexión correspondiente, que como ya dijimos, no es distribuido con GeneXus.

Por último, el caso que nos ocupa en este video, y es cuando haremos el Deploy de la aplicación generada por GX a SAP Business Technology Platform.

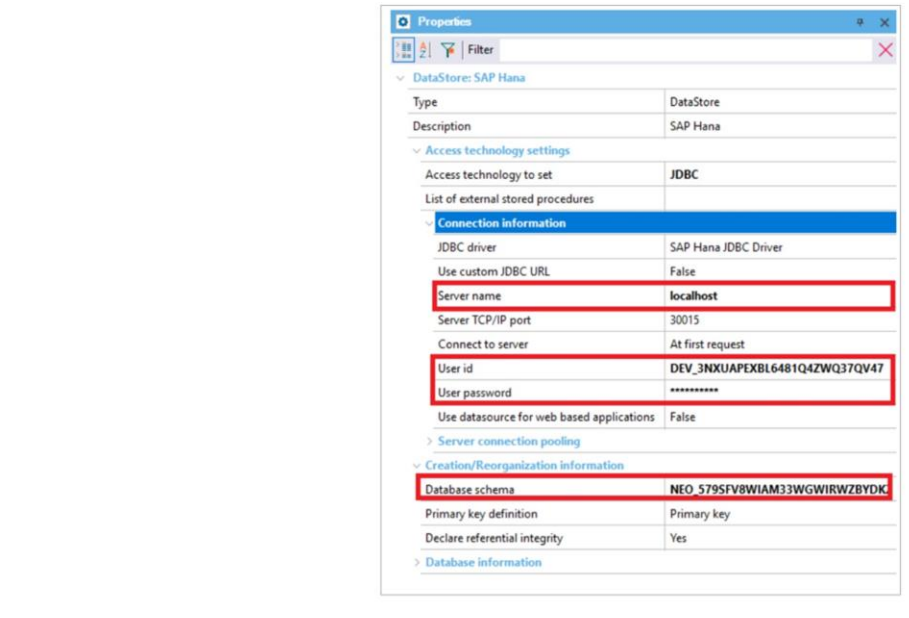

En este caso se accederá a la base de datos en esa misma plataforma; y por lo tanto se hará a través de JNDI. Para eso se establecerá el enlace de origen de datos entre la aplicación y el esquema de base de datos utilizado.

Para hacerlo, configuramos la propiedad "Use datasource for web based applications" con valor True.

De esta forma se habilita esta nueva propiedad llamada "JDBC datasource". Allí debemos especificar, la forma en que SAP BTP encuentra el esquema de base de datos que se asociará con la aplicación.

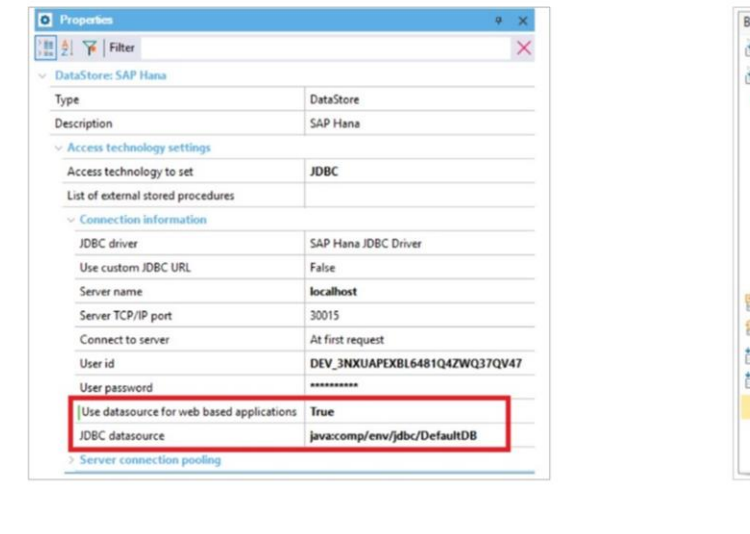

![](_page_8_Picture_2.jpeg)

Solo necesitamos ejecutar Build All para que los programas se creen teniendo en cuenta esta fuente de datos.

A continuación, abrimos el menú Build y seleccionamos Deploy application:

![](_page_9_Figure_1.jpeg)

Primero, seleccionamos los objetos principales que queremos implementar. En este caso será el Fiori Launchpad de la aplicación web

 $\boxed{GX}$ 

![](_page_10_Picture_277.jpeg)

Indicamos el Target ... Y necesitamos configurar estas propiedades en el link Options:

En Host especificamos el servidor contratado en SAP BTP. Como estamos usando una versión de prueba, ingresamos a hanatrial.ondemand.com.

A continuación, debemos especificar el directorio de SDK. En nuestro caso es este:

Account name es el nombre de nuestra cuenta en SAP BTP Cockpit.

El Nombre de Usuario y Contraseña son los mismos que utilizamos para registrarnos en SAP BTP:

Y por último, Application name será el nombre utilizado para implementar la aplicación en SAP Business Technology Platform.

Finalmente, hacemos clic en el botón Deploy para crear, cargar e implementar el paquete WAR en SAP Business Technology Platform.

Se mostrará un mensaje de éxito del proceso en la ventana de salida.

![](_page_11_Picture_1.jpeg)

Volvemos a nuestra cuenta en SAP BTP Cockpit, y entre las Aplicaciones Java encontramos la que acabamos de subir, que está detenida:

Antes de iniciarla debemos establecer un "binding" entre esta aplicación y el esquema de la base de datos para poder unirlos. Recordemos que ya no será necesario un túnel.

![](_page_12_Picture_70.jpeg)

Abrimos Databases & Schemas y seleccionamos nuestro esquema. Como podemos ver, tiene O fijaciones...

En Data Source Bindings agregamos uno para la aplicación que acabamos de implementar:

GeneXus by Globant

![](_page_13_Picture_1.jpeg)

Volvemos luego a las Aplicaciones Java, seleccionamos la aplicación y pulsamos Start.

Cuando se completa, se muestra la URL base de la aplicación:

Debemos agregar: barra diagonal servlet barra diagonal ... el nombre del paquete Java que lo encontramos entre las propiedades del generador Java:

Punto... el nombre del objeto principal, que en este caso es "fiorilaunchpad":

![](_page_14_Figure_1.jpeg)

La aplicación ahora se ejecuta en SAP Business Technology Platformy accede a la misma base de datos con la que hemos estado trabajando.

![](_page_15_Picture_0.jpeg)

training.genexus.com